Mitsubishi Electric Corp.

# ไดรเวอร์ Q/QnA<br>Series Ethernet l

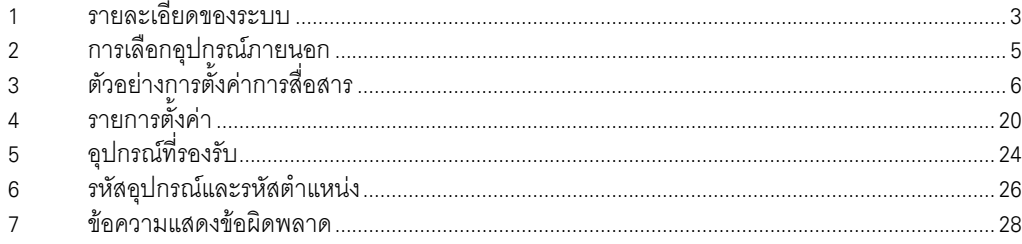

## ข้อมูลเบื้องต้น

์ คู่มือนี้จะอธิบายถึงวิธีเชื่อมต่อจอแสดงผล (GP3000 series) เข้ากับอุปกรณ์ภายนอก (PLC เป้าหมาย) โดยคุณสามารถดูคำอธิบายขั้นตอนการเชื่อมต่อได้ในส่วนต่าง ๆ ต่อไปนี้

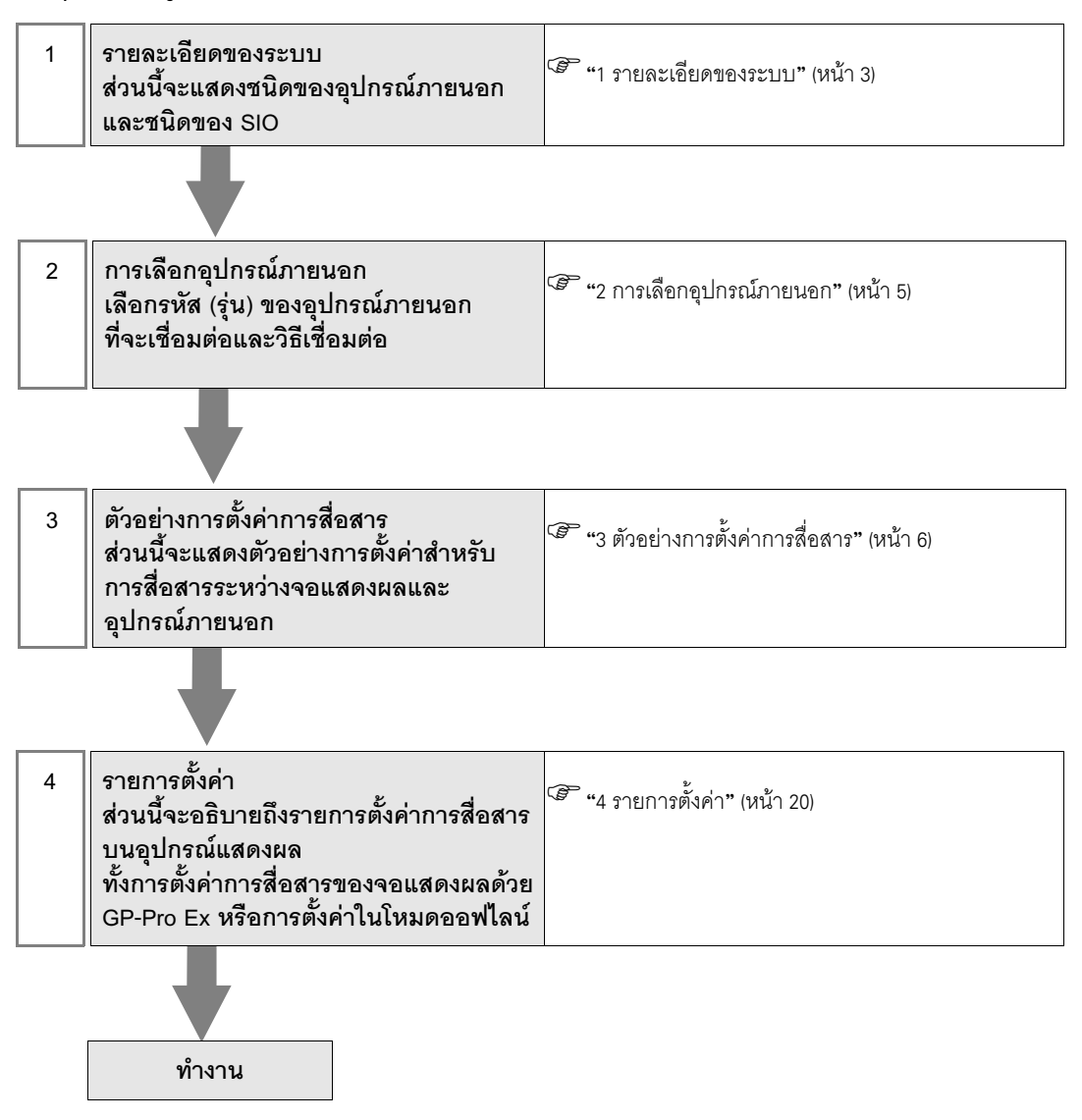

#### <span id="page-2-0"></span>รายละเอียดของระบบ 1

รายละเอียดของระบบเมื่อต่อเชื่อมอุปกรณ์ภายนอกของ Mitsubishi Electric Corp. เข้ากับจอแสดงผลมีดังต่อไปนี้

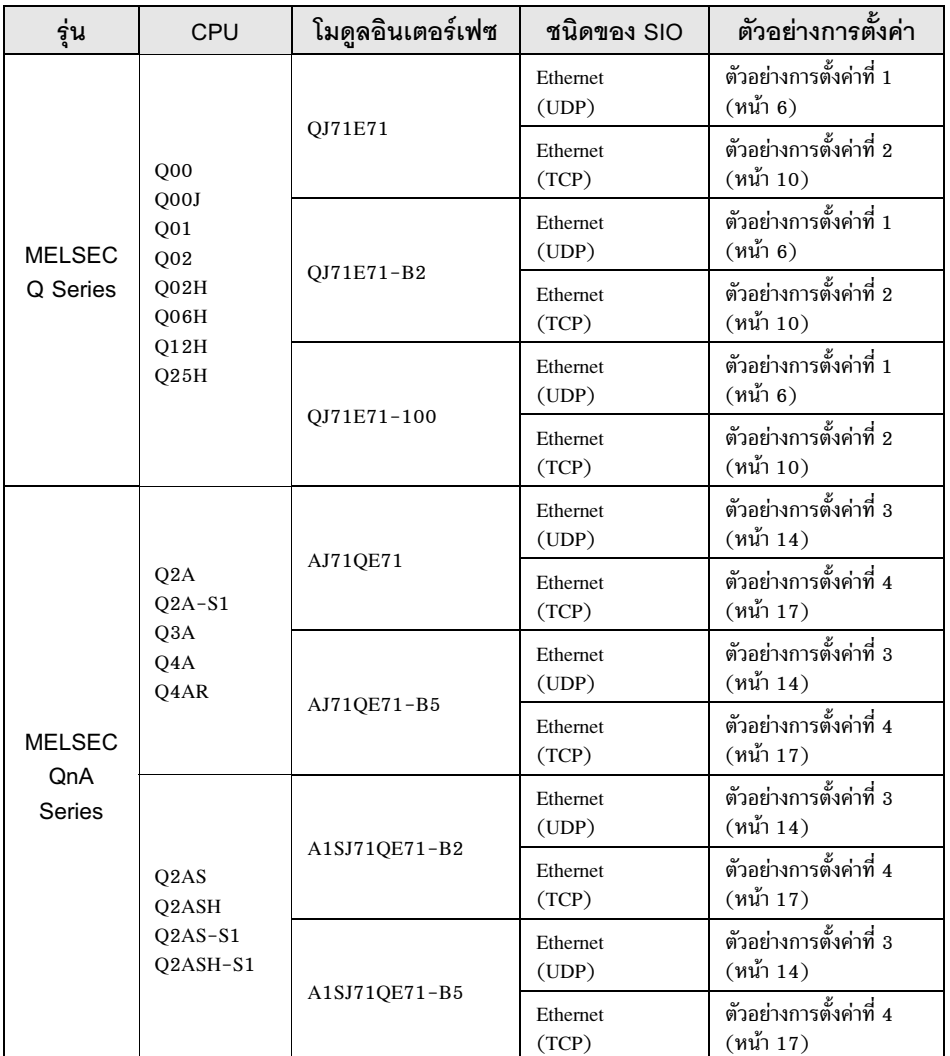

# ■ รายละเอียดในการเชื่อมต่อ

• การเชื่อมต่อแบบ 1:1

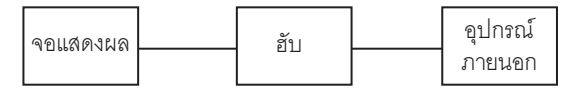

• การเชื่อมต่อแบบ 1:n (เมื่อสถานีที่เข้าใช้ข้อมูลเป็นสถานีต้นทาง)

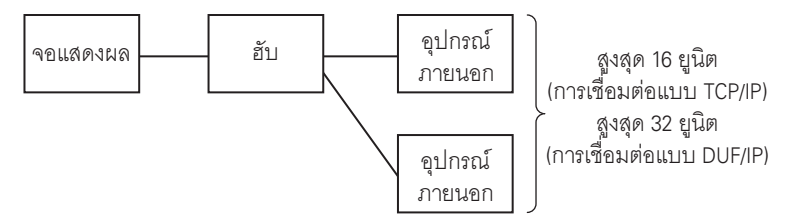

• การเชื่อมต่อแบบ 1:n (การเข้าใช้ข้อมูลภายนอกเน็ตเวิร์ก)

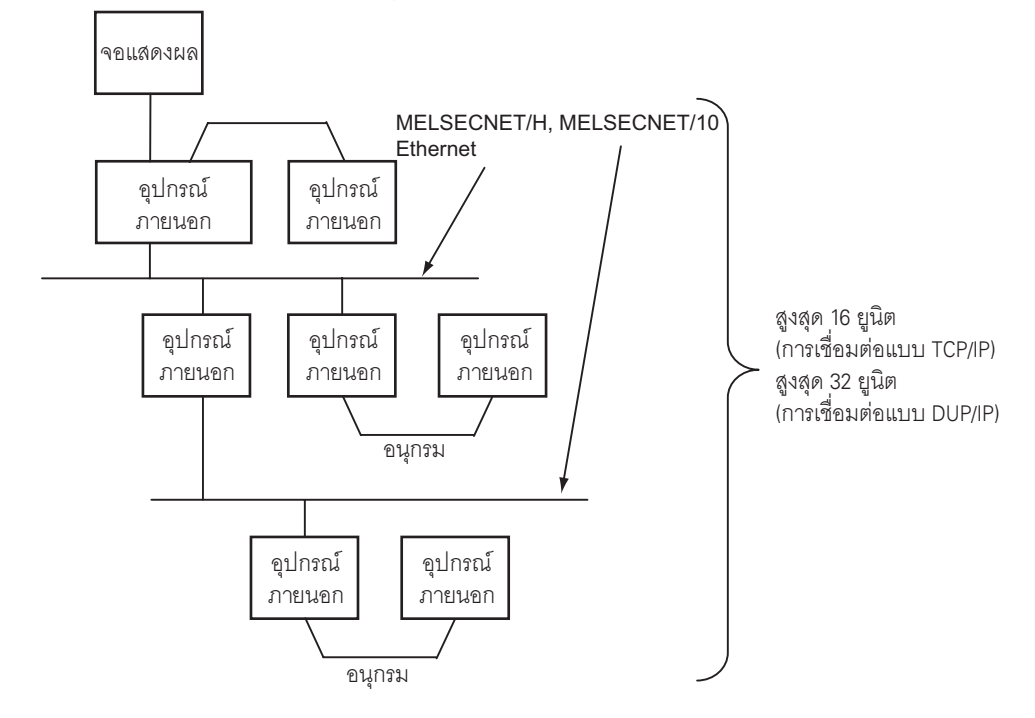

# <span id="page-4-0"></span>2 การเลือกอุปกรณ์ภายนอก

เลือกอุปกรณ์ภายนอกที่จะเชื่อมต่อกับจอแสดงผล

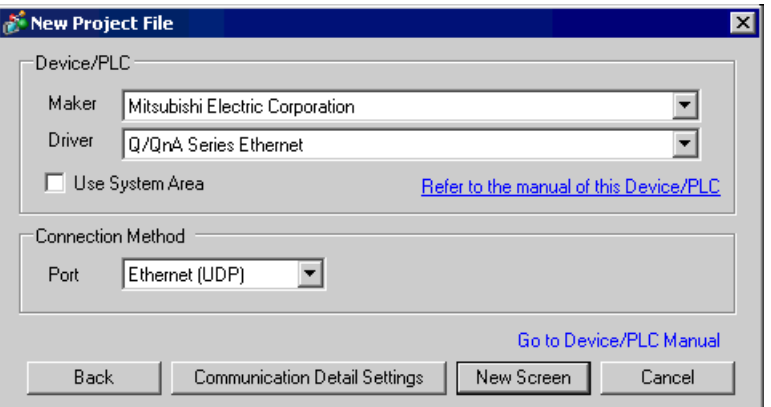

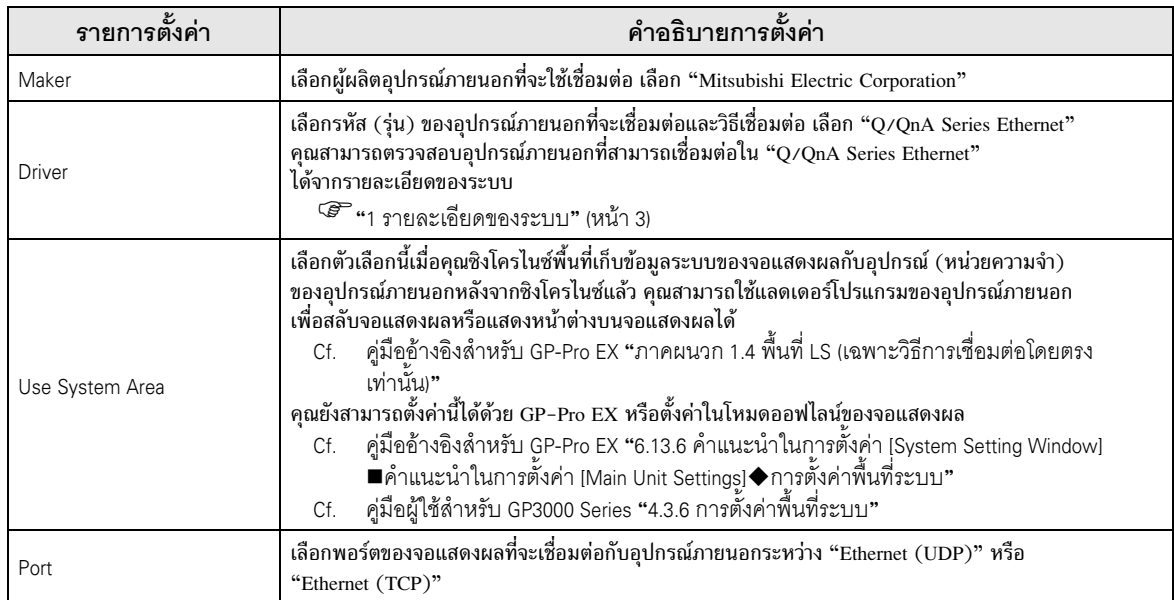

#### <span id="page-5-0"></span>ตัวอย่างการตั้งค่าการสื่อสาร 3

ตัวอย่างการตั้งค่าการสื่อสารของจอแสดงผลและอุปกรณ์ภายนอกตามที่ Pro-face แนะนำ<br>เมื่อคุณใช้ MELSEC Q/QnA Ethernet Series ให้ใช้ GP-Pro EX และแลดเดอร์ชอฟต์แวร์เพื่อตั้งค่า<br>ตามที่แสดงในภาพด้านล่างนี้

#### <span id="page-5-1"></span>้ตัวอย่างการตั้งค่าที่ 1  $3.1$

■ การตั้งค่าของ GP-Pro EX

## ♦ การตั้งค่าการสื่อสาร

หากต้องการแสดงหน้าจอการตั้งค่า ให้เลือก [Device/PLC Settings] จาก [System setting window] ในพื้นที่ทำงาน

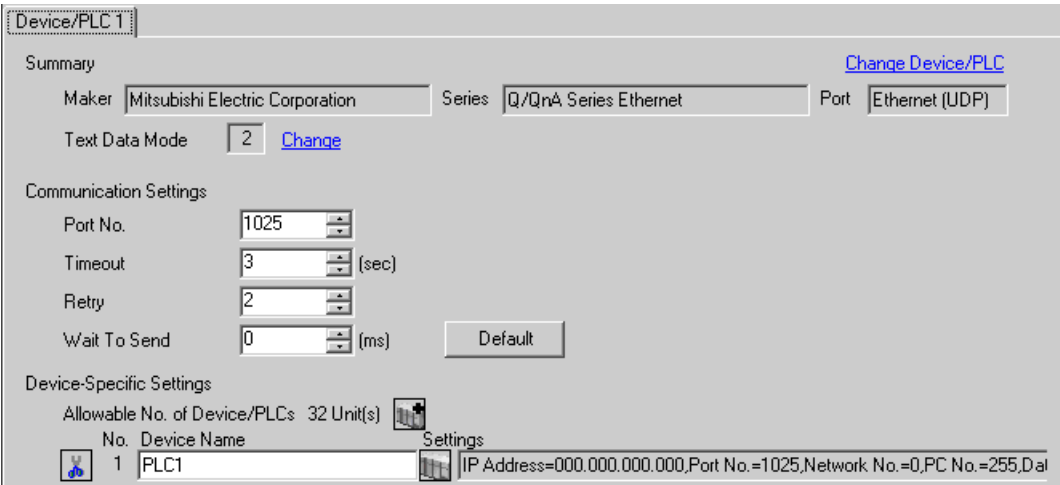

## ◆ การตั้งค่าอุปกรณ์

หากต้องการแสดงหน้าจอการตั้งค่า ให้คลิก [[[ ([การตั้งค่า]) ของอุปกรณ์ภายนอกที่คุณต้องการตั้งค่าจาก [Device-Specific Settings] ของ [Device/PLC Settings]

เมื่อตั้งค่า [Allowable No. of Device/PLCs] ให้สามารถใช้อุปกรณ์/PLC หลายเครื่องได้ ให้คลิก [He จาก [Device-Specific Settings] ของ [Device/PLC Settings] เพื่อเพิ่มอุปกรณ์ภายนอกเครื่องอื่น ๆ อีก

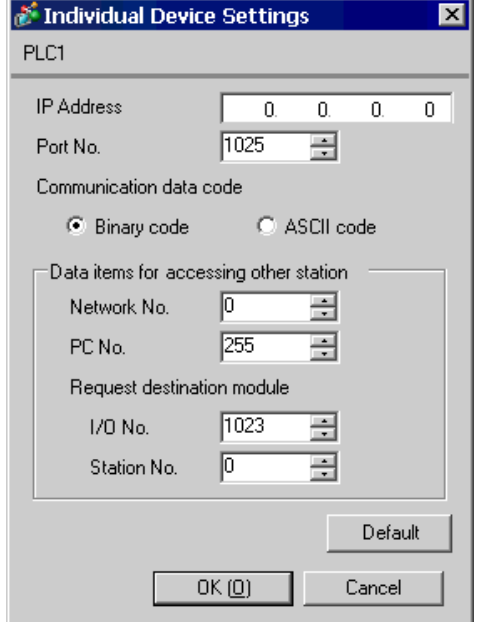

#### ▶ทมายเหตุ

- โปรดตรวจสอบตำแหน่ง IP กับผู้ดูแลเน็ตเวิร์ก ห้ามตั้งค่าตำแหน่ง IP ซ้ำกัน
- ตั้งค่าตำแหน่ง IP บนอุปกรณ์ภายนอกให้กับตำแหน่ง IP ใน Device-Specific Settings
- ์ คุณต้องตั้งค่าตำแหน่ง IP ของจอแสดงผลในโหมดออฟไลน์
- \_ข้อจำกัดเมื่อคุณใช้ UDP/IP เพื่อเข้าใช้ข้อมูล PLC หลายเครื่องผ่านทางเน็ตเวิร์กมีดังต่อไปนี้  $\bullet$ 
	- เมื่อคุณตั้งค่าความถี่ในการลองใหม่เป็นศูนย์ ข้อความแสดงข้อผิดพลาด "Response timed out for initial communication command" จะแสดงขึ้นเมื่อเริ่มทำงาน
	- ้ เมื่อเริ่มทำงาน คุณไม่สามารถอ่านข้อมูลอุปกรณ์ได้จนกว่าจะครบระยะเวลาไทม์เอาต์หนึ่งครั้ง

# ■ การตั้งค่าของอุปกรณ์ภายนอก

ทำการตั้งค่าต่าง ๆ ของอุปกรณ์ภายนอกใน "Network Parameter" ของการตั้งค่าพารามิเตอร์ของแลดเดอร์ซอฟต์แวร์

## ♦ การตั้งค่า MNET/10H Ethernet ใน Network Parameter

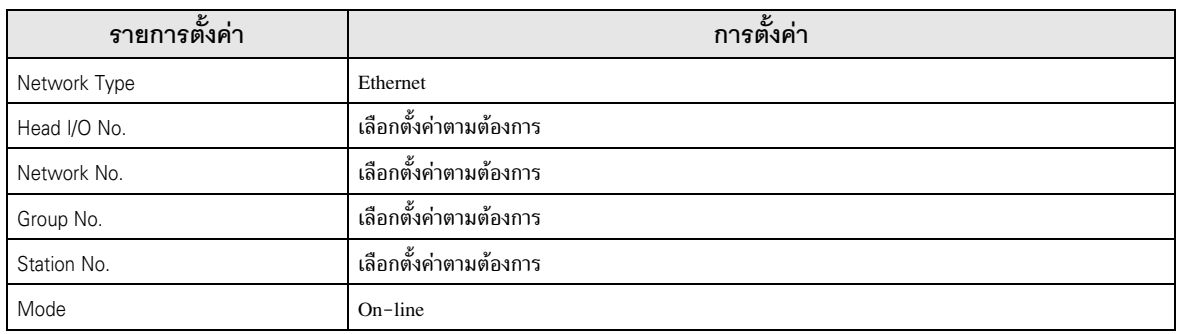

## ♦ การตั้งค่าการทำงานของ Ethernet

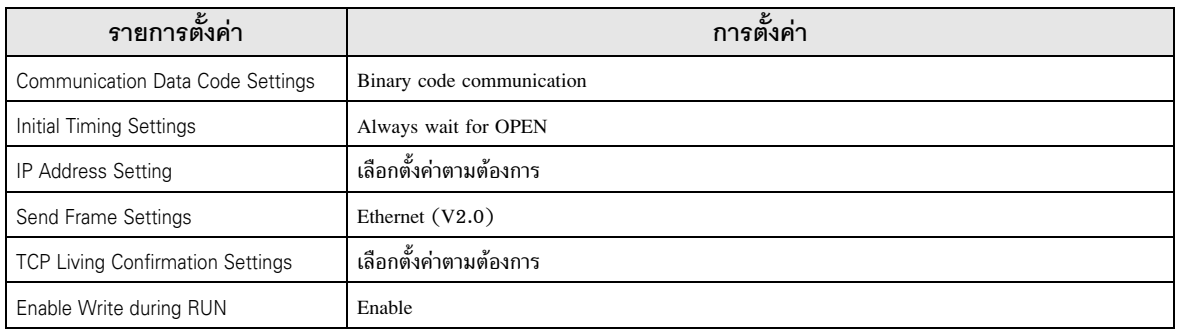

## ◆ การตั้งค่าการเปิด

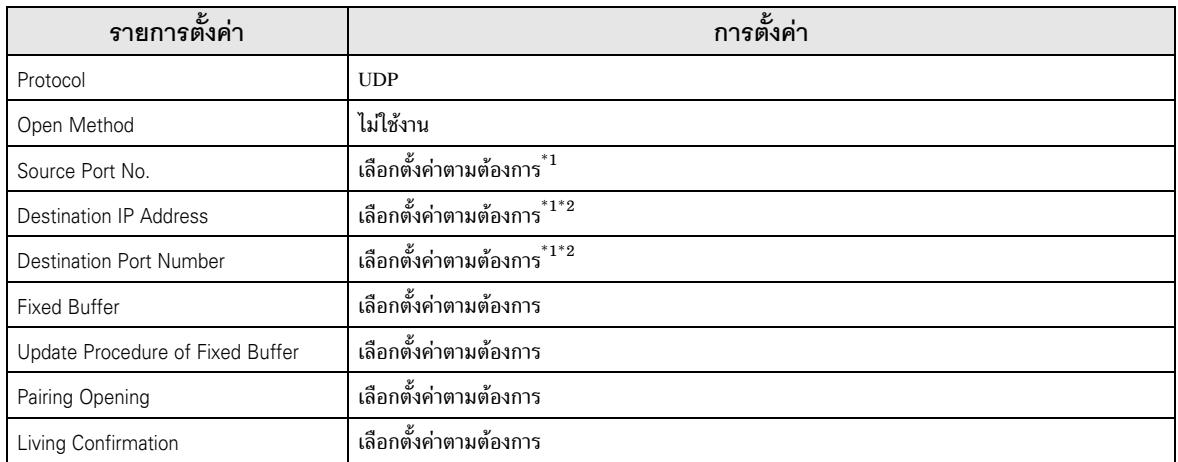

#### ์<br>โปรดตรวจสอบค่าได้จากผู้ดูแลเน็ตเวิร์ก  $*1$

#### ปรับตามการตั้งค่าของจอแสดงผล  $*2$

## ♦ การตั้งค่าอื่น ๆ

์<br>การตั้งค่าต่อไปนี้เป็นการตั้งค่าที่ใช้เมื่อจำเป็นเท่านั้น

- Initial Settings ิ การตั้งค่าเกี่ยวกับตัวตั้งเวลาสำหรับการเชื่อมต่อแบบ TCP โดยทั่วไปนั้น การสื่อสารจะมีการตั้งค่าดีฟอลต์ไว้แล้ว ้คุณสามารถเปลี่ยนการตั้งค่าต่าง ๆ ได้ตามต้องการ (เช่น การตั้งค่าไทม์เอาต์ให้สั้นลงกว่าเดิม)
- Routing Information ้<br>ให้ตั้งค่านี้เฉพาะเมื่อใช้ซับเน็ตมาส์กหรือเราเตอร์เท่านั้น
- Auto Open UDP Port ี เมื่อคุณใช้พอร์ต UDP คุณสามารถสื่อสารโดยใช้พอร์ต UPD ที่เปิดอัตโนมัติ (หมายเลขพอร์ต 5000) บน PLC ได้

#### ♦ หมายเหตุ

์ โปรดตรวจสอบตำแหน่ง IP กับผู้ดูแลเน็ตเวิร์ก ห้ามตั้งค่าตำแหน่ง IP ซ้ำกัน

#### <span id="page-9-0"></span>้ตัวอย่างการตั้งค่าที่ 2  $3.2$

■ การตั้งค่าของ GP-Pro EX

## ◆ การตั้งค่าการสื่อสาร

หากต้องการแสดงหน้าจอการตั้งค่า ให้เลือก [Device/PLC Settings] จาก [System setting window] ในพื้นที่ทำงาน

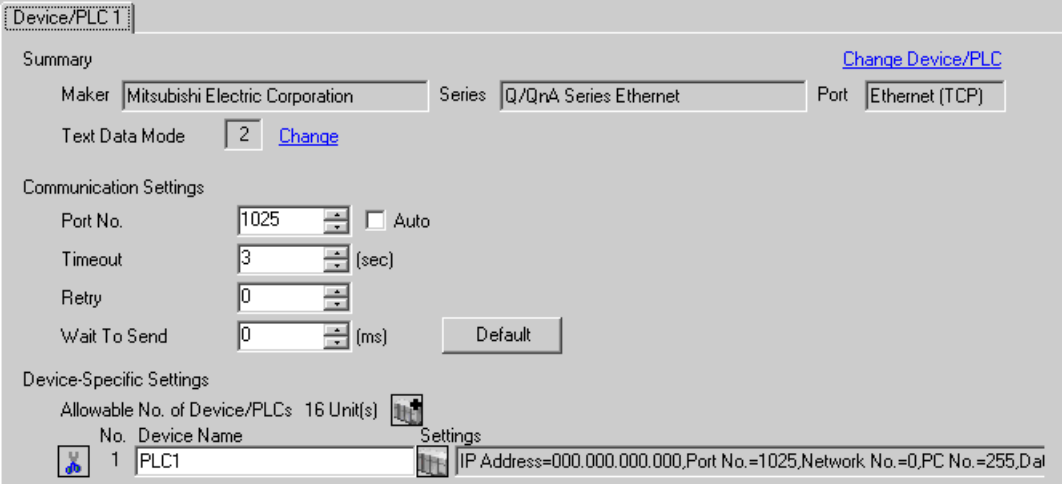

#### ◆ การตั้งค่าอุปกรณ์

หากต้องการแสดงหน้าจอการตั้งค่า ให้คลิก [H] ([การตั้งค่า]) ของอุปกรณ์ภายนอกที่คุณต้องการตั้งค่าจาก [Device-Specific Settings] ของ [Device/PLC Settings]

้เมื่อตั้งค่า [Allowable No. of Device/PLCs] ให้สามารถใช้อุปกรณ์∕PLC หลายเครื่องได้ ให้คลิก ∏ จาก [Device-Specific Settings] ของ [Device/PLC Settings] เพื่อเพิ่มอุปกรณ์ภายนอกเครื่องอื่น ๆ อีก

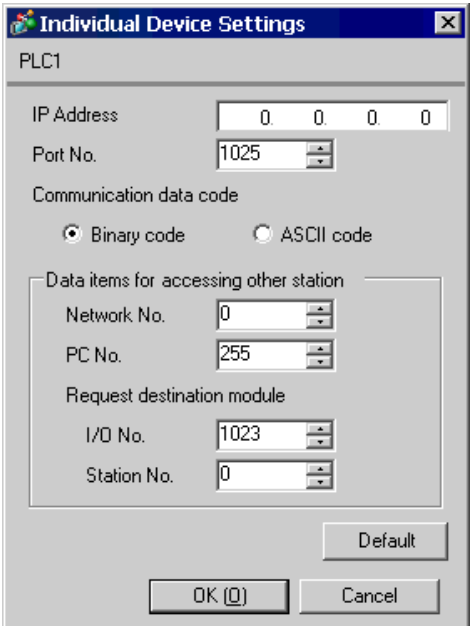

#### $\blacklozenge$ หมายเหตุ

- โปรดตรวจสอบตำแหน่ง IP กับผู้ดูแลเน็ตเวิร์ก ห้ามตั้งค่าตำแหน่ง IP ช้ำกัน
- ์ ตั้งค่าตำแหน่ง IP บนอุปกรณ์ภายนอกให้กับตำแหน่ง IP ใน Device-Specific Settings  $\bullet$
- ์ คุณต้องตั้งค่าตำแหน่ง IP ของจอแสดงผลในโหมดออฟไลน์  $\bullet$

# ■ การตั้งค่าอุปกรณ์ภายนอก

ทำการตั้งค่าต่าง ๆ ของอุปกรณ์ภายนอกใน "Network Parameter" ของการตั้งค่าพารามิเตอร์ของแลดเดอร์ซอฟต์แวร์

## ◆ การตั้งค่า MNET/10H Ethernet ใน Network Parameter

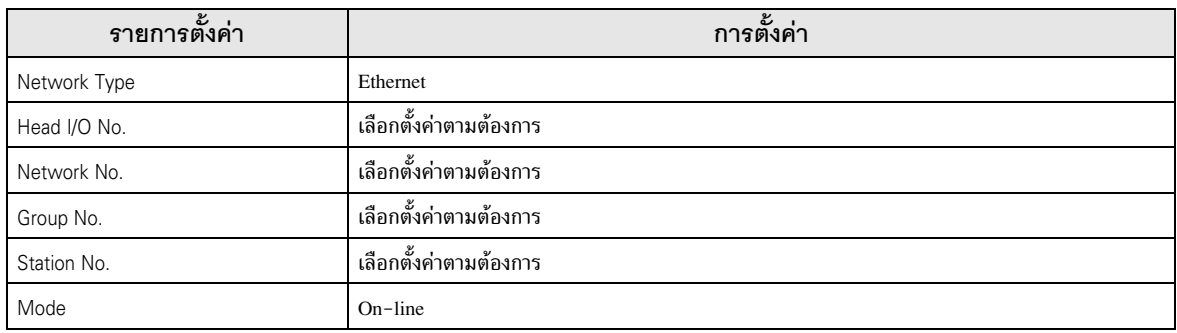

## ♦ การตั้งค่าการทำงานของ Ethernet

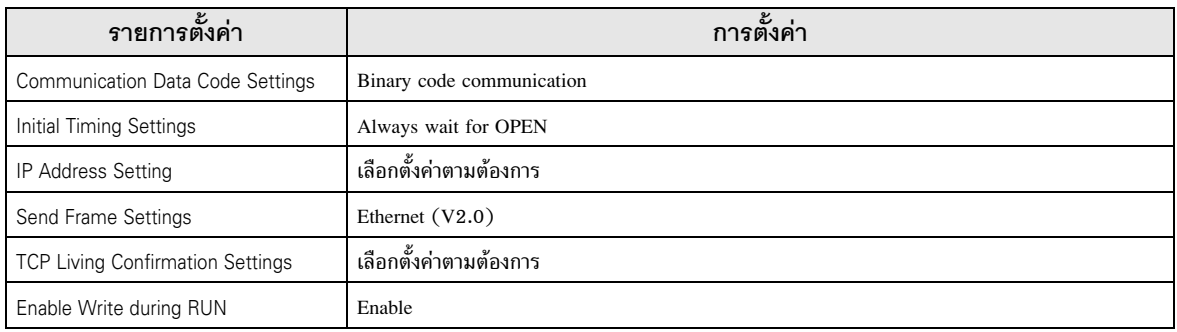

## ◆ การตั้งค่าการเปิด

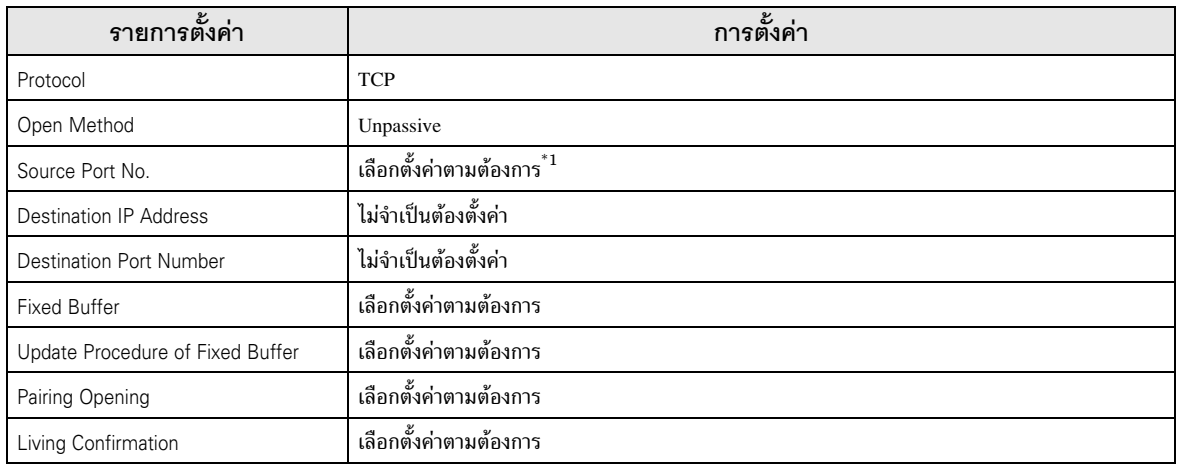

#### โปรดตรวจสอบค่าได้จากผู้ดูแลเน็ตเวิร์ก  $*1$

## ♦ การตั้งค่าอื่น ๆ

์<br>การตั้งค่าต่อไปนี้เป็นการตั้งค่าที่ใช้เมื่อจำเป็นเท่านั้น

- Initial Settings ิ การตั้งค่าเกี่ยวกับตัวตั้งเวลาสำหรับการเชื่อมต่อแบบ TCP โดยทั่วไปนั้น การสื่อสารจะมีการตั้งค่าดีฟอลต์ไว้แล้ว ้คุณสามารถเปลี่ยนการตั้งค่าต่าง ๆ ได้ตามต้องการ (เช่น การตั้งค่าไทม์เอาต์ให้สั้นลงกว่าเดิม)
- Routing Information ้<br>ให้ตั้งค่านี้เฉพาะเมื่อใช้ซับเน็ตมาส์กหรือเราเตอร์เท่านั้น
- Auto Open UDP Port ี เมื่อคุณใช้พอร์ต UDP คุณสามารถสื่อสารโดยใช้พอร์ต UPD ที่เปิดอัตโนมัติ (หมายเลขพอร์ต 5000) บน PLC ได้

#### ♦ หมายเหตุ

์ โปรดตรวจสอบตำแหน่ง IP กับผู้ดูแลเน็ตเวิร์ก ห้ามตั้งค่าตำแหน่ง IP ซ้ำกัน

#### <span id="page-13-0"></span>้ตัวอย่างการตั้งค่าที่ 3  $3.3$

■ การตั้งค่าของ GP-Pro EX

## ◆ การตั้งค่าการสื่อสาร

หากต้องการแสดงหน้าจอการตั้งค่า ให้เลือก [Device/PLC Settings] จาก [System setting window] ในพื้นที่ทำงาน

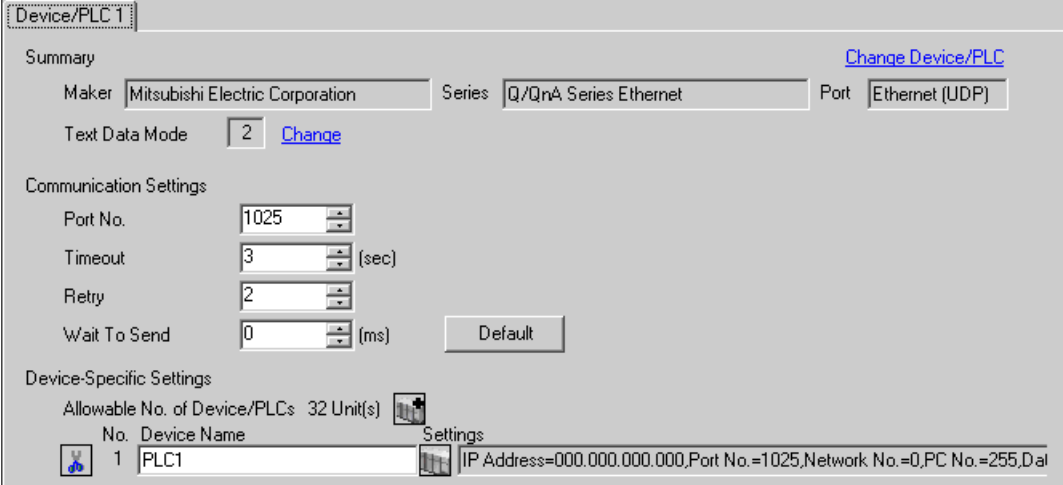

#### ◆ การตั้งค่าอุปกรณ์

หากต้องการแสดงหน้าจอการตั้งค่า ให้คลิก [H] ([การตั้งค่า]) ของอุปกรณ์ภายนอกที่คุณต้องการตั้งค่าจาก [Device-Specific Settings] ของ [Device/PLC Settings]

้เมื่อตั้งค่า [Allowable No. of Device/PLCs] ให้สามารถใช้อุปกรณ์∕PLC หลายเครื่องได้ ให้คลิก ∏ จาก [Device-Specific Settings] ของ [Device/PLC Settings] เพื่อเพิ่มอุปกรณ์ภายนอกเครื่องอื่น ๆ อีก

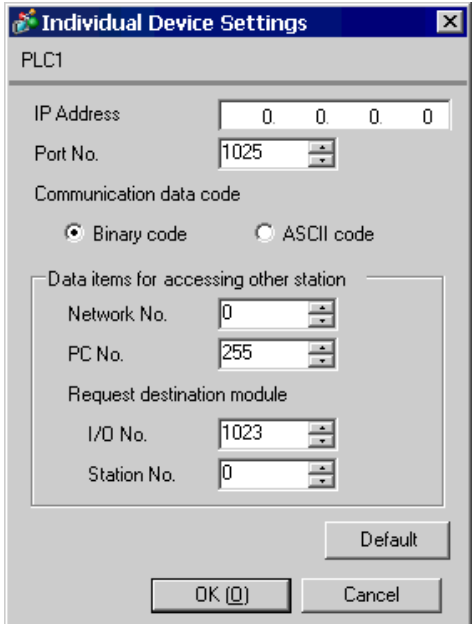

#### ♦ หมายเหตุ

- โปรดตรวจสอบตำแหน่ง IP กับผู้ดูแลเน็ตเวิร์ก ห้ามตั้งค่าตำแหน่ง IP ช้ำกัน
- ตั้งค่าตำแหน่ง IP บนอุปกรณ์ภายนอกให้กับตำแหน่ง IP ใน Device-Specific Settings  $\bullet$
- ์ คุณต้องตั้งค่าตำแหน่ง IP ของจอแสดงผลในโหมดออฟไลน์
- ข้อจำกัดเมื่อคุณใช้ UDP/IP เพื่อเข้าใช้ข้อมูล PLC หลายเครื่องผ่านทางเน็ตเวิร์คมีดังต่อไปนี้  $\bullet$ 
	- เมื่อคุณตั้งค่าความถี่ในการลองใหม่เป็นศูนย์ ข้อความแสดงข้อผิดพลาด "Response timed out for initial  $\bullet$ communication command" จะแสดงขึ้นเมื่อเริ่มทำงาน
	- ้เมื่อเริ่มทำงาน คุณไม่สามารถอ่านข้อมูลอุปกรณ์ได้จนกว่าจะครบระยะเวลาไทม์เอาต์หนึ่งครั้ง  $\bullet$

# ■ การตั้งค่าของอุปกรณ์ภายนอก

คุณจำเป็นต้องใช้การตั้งค่าสวิตช์ DIP และแลดเดอร์โปรแกรมในการตั้งค่าอุปกรณ์ภายนอก

## ◆ การตั้งค่าสวิตช์

สวิตช์ตั้งค่าโหมด

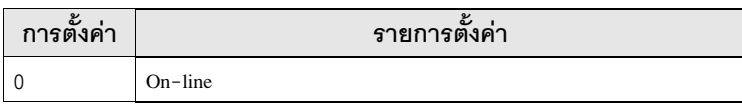

## สวิตช์ตั้งค่าเงื่อบไขการสื่อสาร

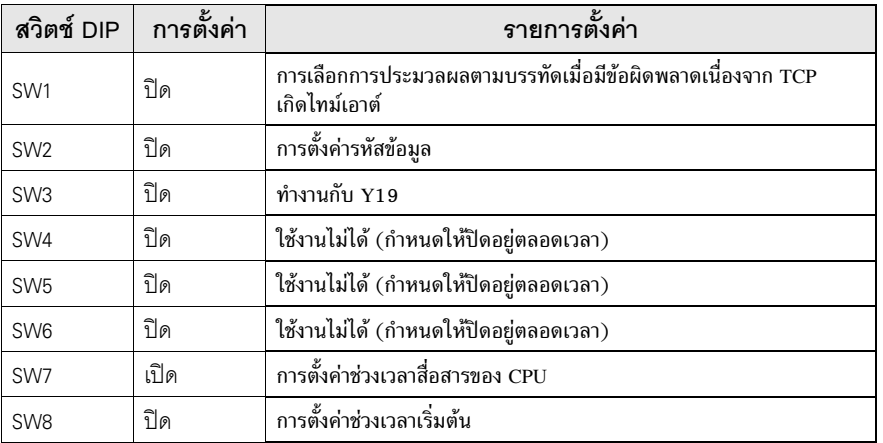

#### ◆ ตัวอย่างแลดเดอร์โปรแกรม

ด้านล่างนี้คือตัวอย่างเมื่อคุณสื่อสารโดยใช้พอร์ต UDP ที่เปิดอัตโนมัติ (หมายเลขดีฟอลต์: 5000)

- ตำแหน่ง IP ของอุปกรณ์ภายนอก: 192.168.0.1
- หมายเลขพอร์ต ของอุปกรณ์ภายนอก: 5000

#### • คุณไม่จำเป็นต้องระบุตำแหน่ง IP และหมายเลขพอร์ตบน PLC เมื่อทำการสื่อสารด้วยฟังก์ชันนี้ หมายเหตุ แต่อย่างใด

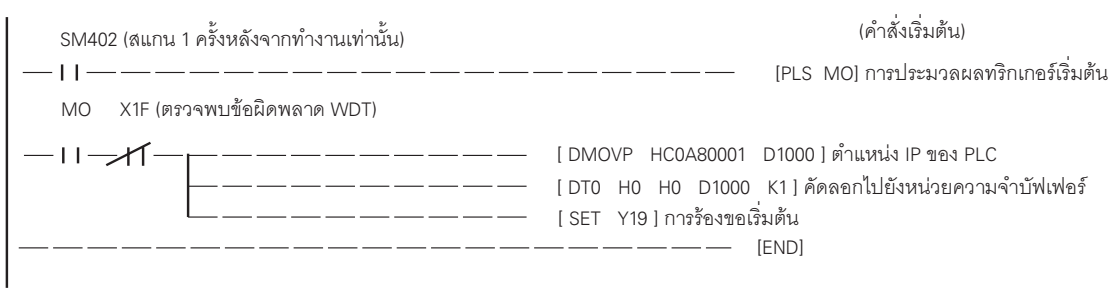

้ตัวอย่างที่แสดงอยู่ด้านบนนี้คือแลดเดอร์ขั้นต่ำสุดที่สามารถสื่อสารแบบ UDP กับจอแสดงผลได้ โปรดดูข้อมูลเพิ่มเติมเกี่ยวกับการประมวลผลข้อผิดพลาดและการสื่อสารแบบ TCP ได้ จากคู่มือของอุปกรณ์ภายนอก

#### <span id="page-16-0"></span>้ตัวอย่างการตั้งค่าที่ 4  $3.4$

■ การตั้งค่าของ GP-Pro EX

## ◆ การตั้งค่าการสื่อสาร

หากต้องการแสดงหน้าจอการตั้งค่า ให้เลือก [Device/PLC Settings] จาก [System setting window] ในพื้นที่ทำงาน

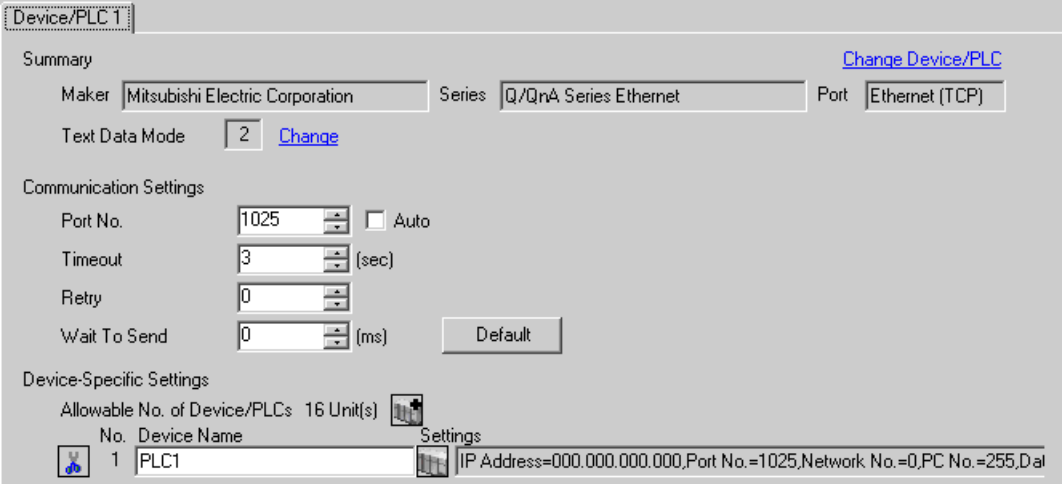

#### ◆ การตั้งค่าอุปกรณ์

ี<br>หากต้องการแสดงหน้าจอการตั้งค่า ให้คลิก H ([การตั้งค่า]) ของอุปกรณ์ภายนอกที่คุณต้องการตั้งค่าจาก [Device-Specific Settings] ของ [Device/PLC Settings]

เมื่อคุณเชื่อมต่ออุปกรณ์ภายนอกหลายเครื่อง ให้คลิก  $\prod$  จาก [Device-Specific Settings] ของ [Device/PLC Settings] เพื่อเพิ่มอุปกรณ์ภายนอกเครื่องอื่น ๆ อีก

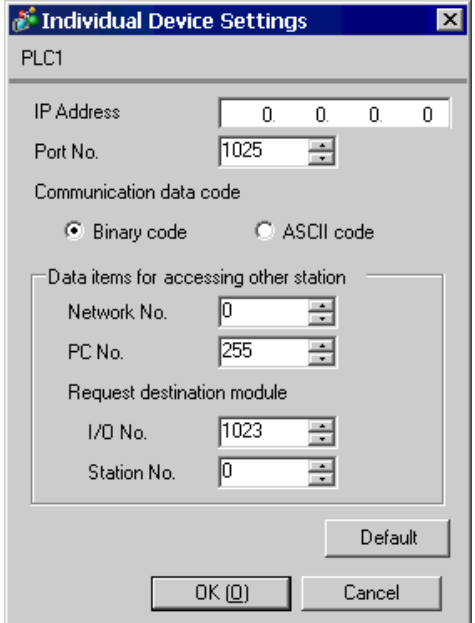

#### $\blacklozenge$ หมายเหตุ

- โปรดตรวจสอบตำแหน่ง IP กับผู้ดูแลเน็ตเวิร์ก ห้ามตั้งค่าตำแหน่ง IP ช้ำกัน
- ์ ตั้งค่าตำแหน่ง IP บนอุปกรณ์ภายนอกให้กับตำแหน่ง IP ใน Device-Specific Settings  $\bullet$
- ์ คุณต้องตั้งค่าตำแหน่ง IP ของจอแสดงผลในโหมดออฟไลน์  $\bullet$

# ■ การตั้งค่าอุปกรณ์ภายนอก

คุณจำเป็นต้องใช้การตั้งค่าสวิตช์ DIP และแลดเดอร์โปรแกรมในการตั้งค่าอุปกรณ์ภายนอก

## ◆ การตั้งค่าสวิตช์

สวิตช์ตั้งค่าโหมด

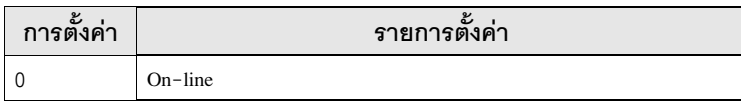

สวิตท์ตั้งค่าเงื่อนไขการสื่อสาร

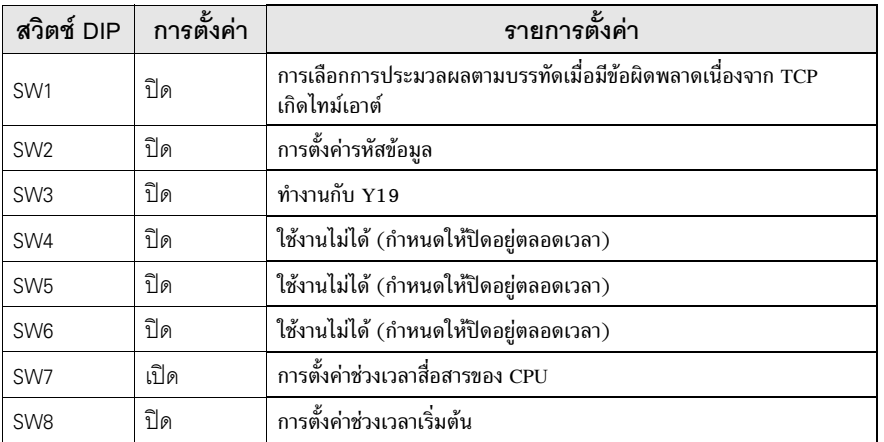

#### ◆ ตัวอย่างแลดเดอร์โปรแกรม

ด้านล่างนี้คือตัวอย่างเมื่อคุณสื่อสารโดยใช้พอร์ต UDP ที่เปิดอัตโนมัติ (หมายเลขดีฟอลต์: 5000)

- ตำแหน่ง IP ของอุปกรณ์ภายนอก: 192.168.0.1
- หมายเลขพอร์ต ของอุปกรณ์ภายนอก: 5000

• คุณไม่จำเป็นต้องระบุตำแหน่ง IP และหมายเลขพอร์ตบน PLC เมื่อทำการสื่อสารด้วยฟังก์ชันนี้ ็หมายเหตุ∥ ้แต่อย่างใด

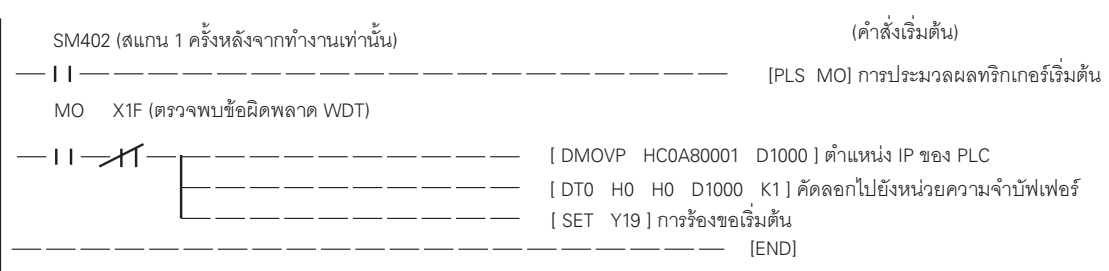

ี ตัวอย่างที่แสดงอยู่ด้านบนนี้คือแลดเดอร์ขั้นต่ำสุดที่สามารถสื่อสารแบบ UDP กับ AGP ได้ โปรดดูข้อมูลเพิ่มเติม เกี่ยวกับการประมวลผลข้อผิดพลาดและการสื่อสารแบบ TCP ได้จากคู่มือของอุปกรณ์ภายนอก

#### <span id="page-19-0"></span>รายการตั้งค่า  $\overline{\mathcal{L}}$

# ตั้งค่าการสื่อสารของจอแสดงผลด้วย GP-Pro Ex หรือตั้งค่าในโหมดออฟไลน์ของจอแสดงผล ค่าของแต่ละพารามิเตอร์ต้องเหมือนกับค่าของอุปกรณ์ภายนอก<br><sup>(สรีช</sup> "3 ตัวอย่างการตั้งค่าการสื่อสาร" (หน้า 6)

• คุณต้องตั้งค่าตำแหน่ง IP ของจอแสดงผลในโหมดุออฟไลน์ <u>ข้อสำคัญ</u> Cf. คู่มือผู้ใช้สำหรับ GP3000 Series "4.3.7 การตั้งค่า Ethernet"

#### รายการตั้งค่าใน GP-Pro EX  $4.1$

# ■ การตั้งค่าการสื่อสาร

หากต้องการแสดงหน้าจอการตั้งค่า ให้เลือก [Device/PLC Settings] จาก [System setting window] ในพื้นที่ทำงาน

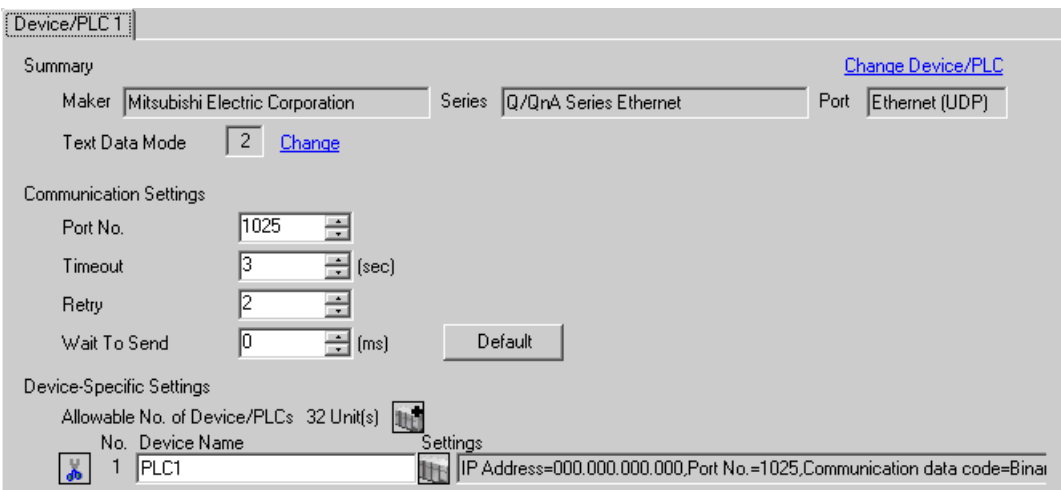

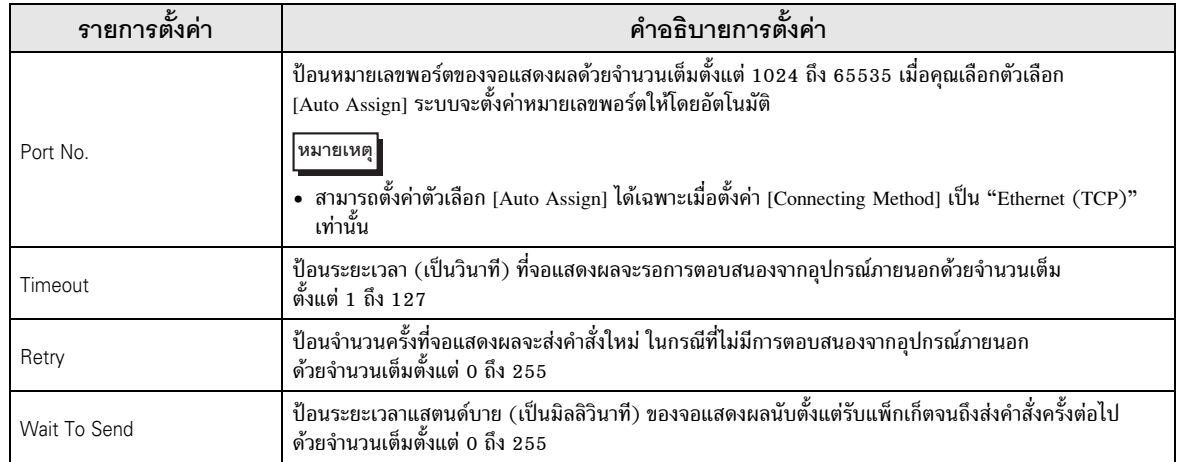

# ■ การตั้งค่าอุปกรณ์

หากต้องการแสดงหน้าจอการตั้งค่า ให้คลิก [[[ ([การตั้งค่า]) ของอุปกรณ์ภายนอกที่คุณต้องการตั้งค่าจาก [Device-Specific Settings] ของ [Device/PLC Settings]

เมื่อตั้งค่า [Allowable No. of Device/PLCs] ให้สามารถใช้อุปกรณ์/PLC หลายเครื่องได้ ให้คลิก [He จาก [Device-Specific Settings] ของ [Device/PLC Settings] เพื่อเพิ่มอุปกรณ์ภายนอกเครื่องอื่น ๆ อีก

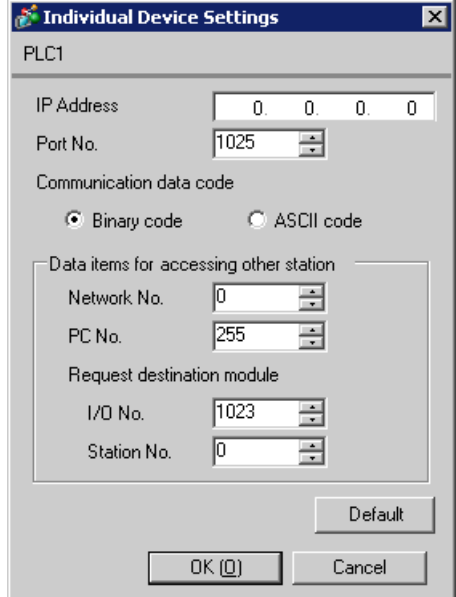

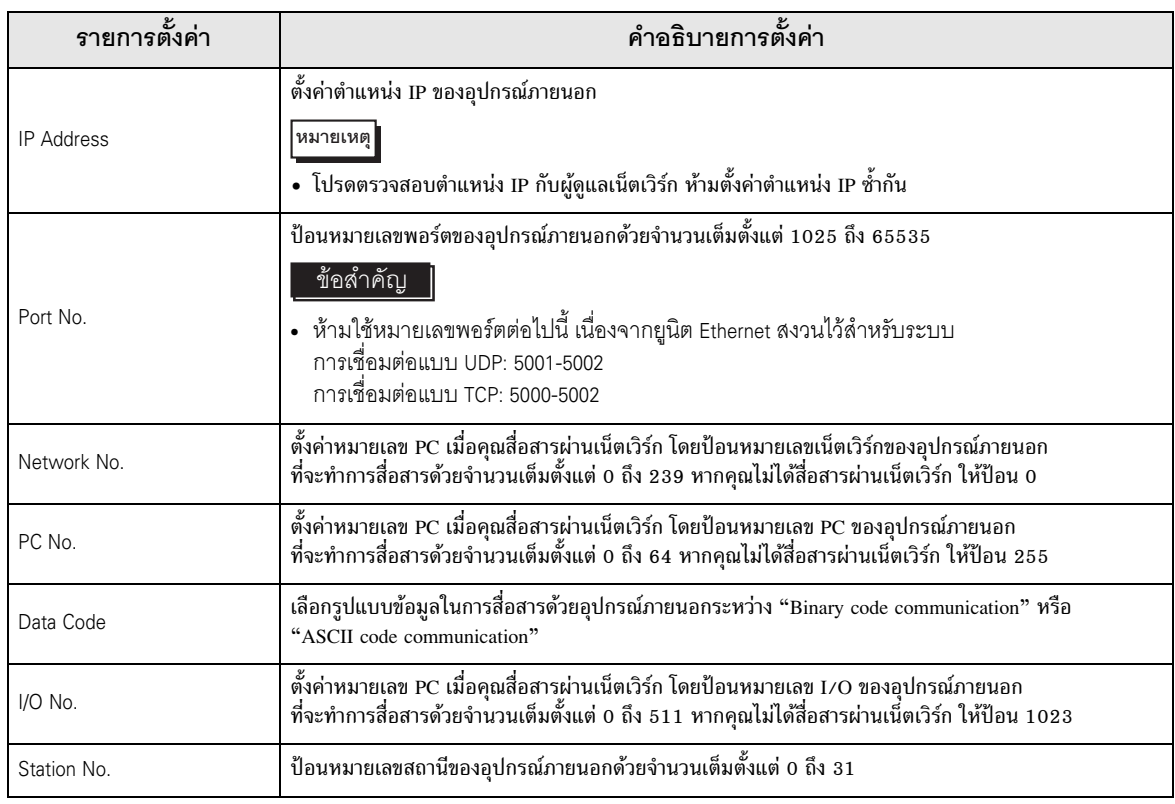

#### รายการตั้งค่าในโหมดออฟไลน์  $4.2$

หมายเหตุ

• โปรดดูข้อมูลเพิ่มเติมเกี่ยวกับวิธีเข้าสู่โหมดออฟไลน์หรือข้อมูลการดำเนินการได้จากคู่มือผู้ใช้สำหรับ GP3000 Series

คู่มือผู้ใช้สำหรับ GP3000 Series "บทที่ 4 การตั้งค่า" Cf.

# ■ การตั้งค่าการสื่อสาร

หากต้องการแสดงหน้าจอการตั้งค่า ให้แตะ [Device/PLC Settings] จาก [Peripheral Settings] ในโหมดออฟไลน์ จากนั้นแตะอุปกรณ์ภายนอกที่คุณต้องการตั้งค่าจากรายชื่อที่แสดงอยู่

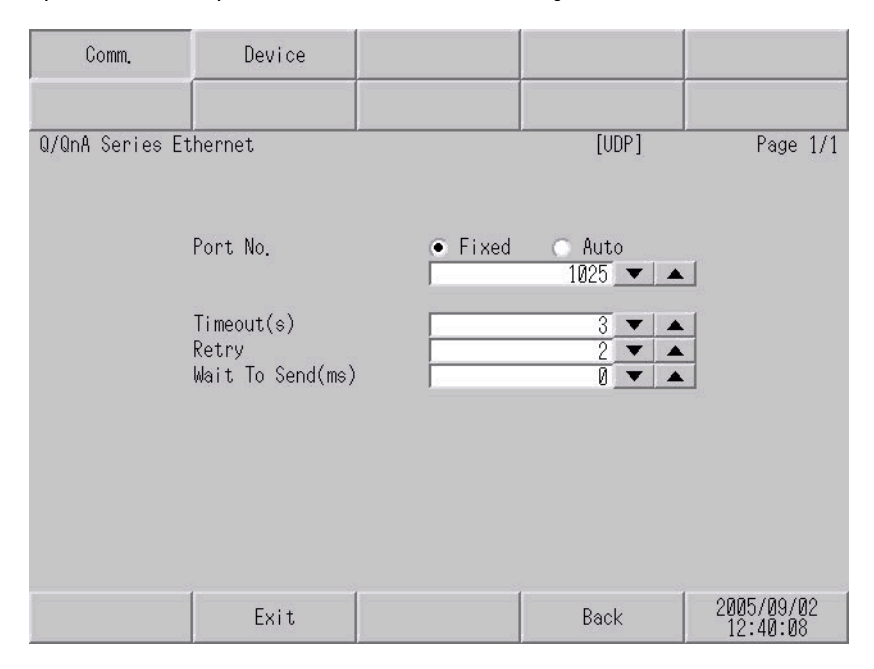

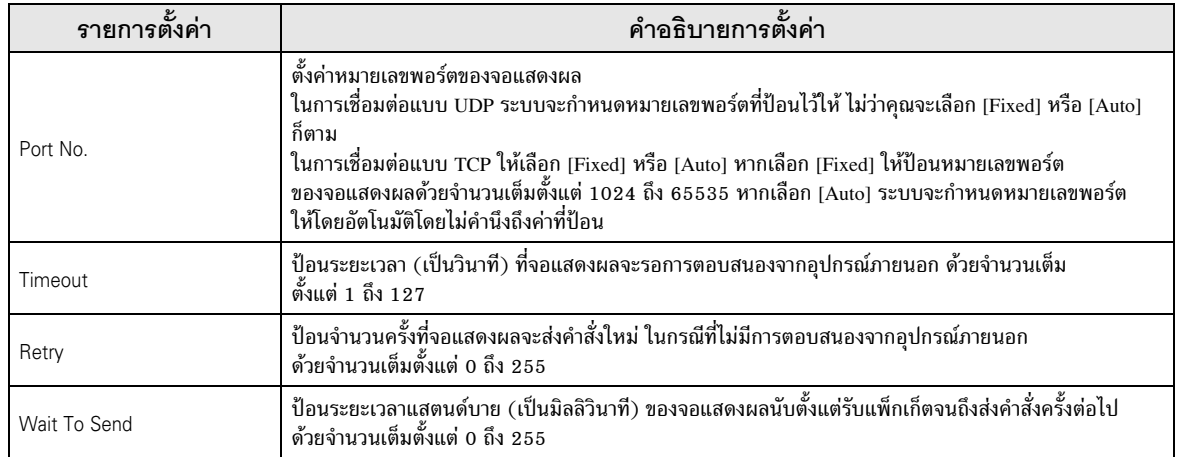

# ■ การตั้งค่าอุปกรณ์

หากต้องการแสดงหน้าจอการตั้งค่า ให้แตะที่ [Device/PLC Settings] จาก [Peripheral Settings] จากนั้น<br>แตะที่อุปกรณ์ภายนอกที่คุณต้องการตั้งค่าจากรายการที่แสดงอยู่ แล้วแตะที่ [Device]

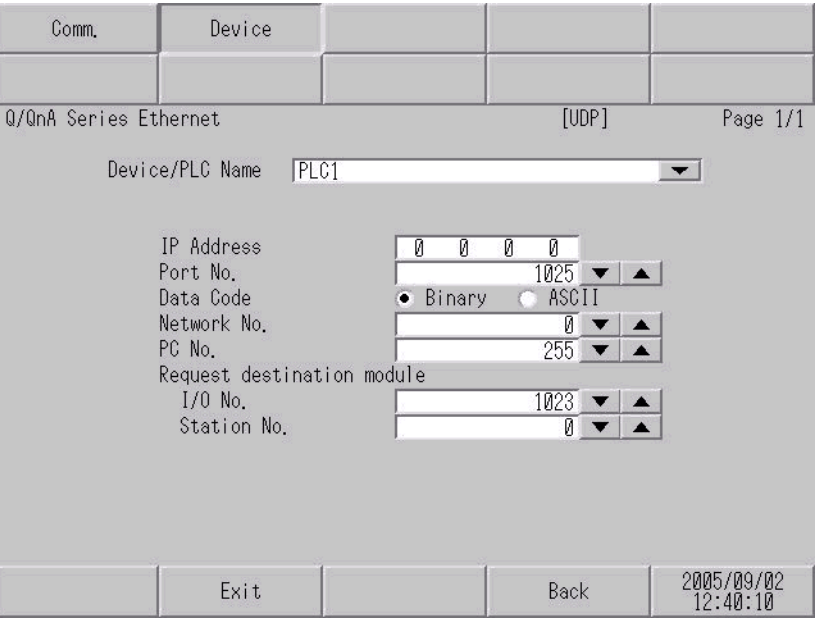

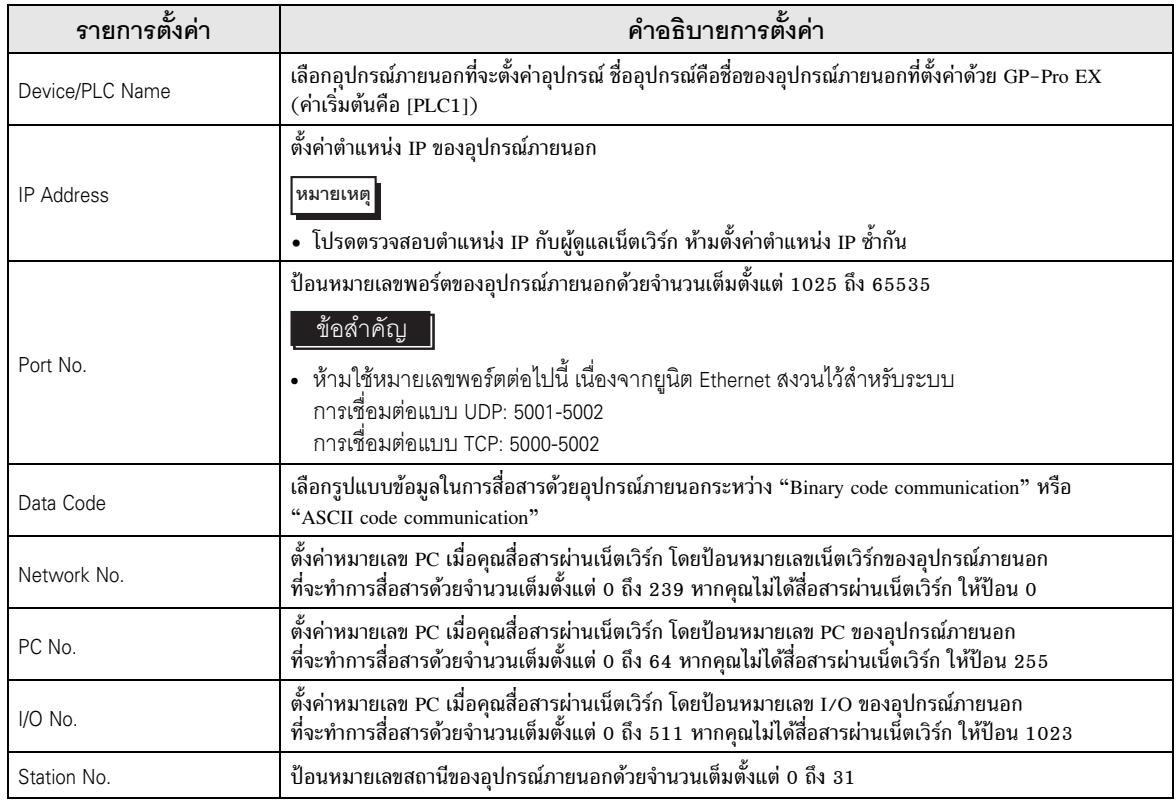

# <span id="page-23-0"></span>5 อุปกรณ์ที่รองรับ

ตารางด้านล่างนี้แสดงช่วงตำแหน่งอุปกรณ์ที่รองรับ โปรดทราบว่าช่วงของอุปกรณ์ที่รองรับจริงจะแตกต่างกันไป โดยขึ้นอยู่กับอุปกรณ์ภายนอกที่จะใช้ โปรดตรวจสอบช่วงจริงในคู่มือของอุปกรณ์ภายนอกของคุณ

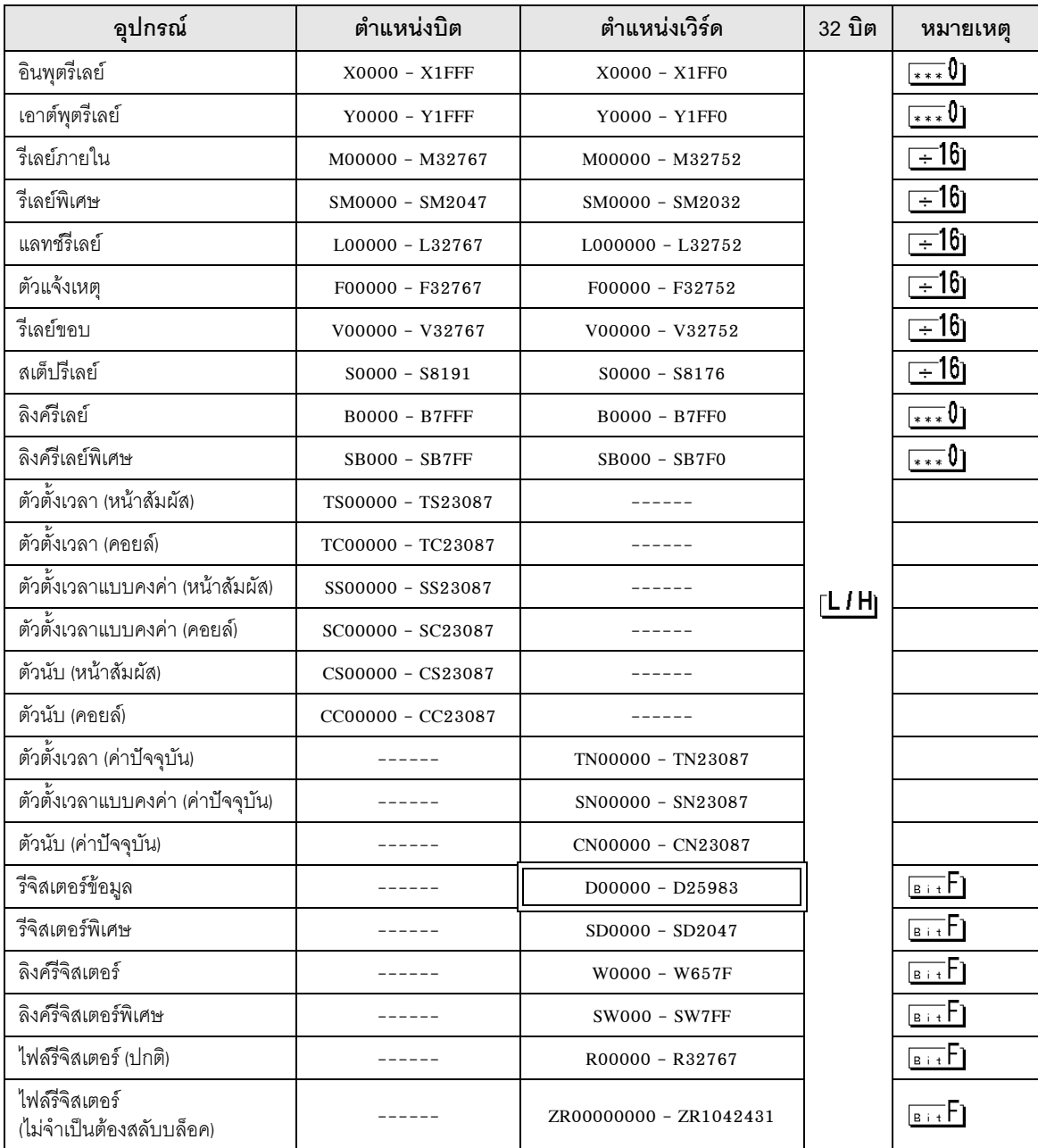

ี ตำแหน่งนี้สามารถระบุเป็นพื้นที่เก็บข้อมูลระบบได้

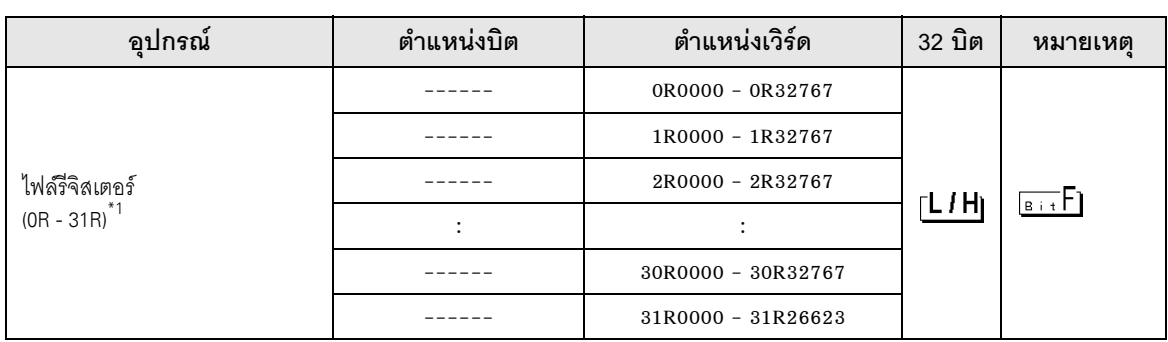

์ ตั้งค่าหมายเลขบล็อค ที่หน้าชื่ออุปกรณ์ ซึ่งจะเป็นชื่ออุปกรณ์สำหรับแปลงด้วย GP-Pro/PBIII for Windows  $*1$ เมื่อคุณระบุอุปกรณ์ใหม่ ขอแนะนำให้คุณใช้ไฟล์รีจิสเตอร์ (ไม่จำเป็นต้องสลับบล็อค)

หมายเหตุ

- โปรดดูรายละเอียดเกี่ยวกับพื้นที่เก็บข้อมูลระบบจากคู่มืออ้างอิงสำหรับ GP-Pro EX<br>Cf. คู่มืออ้างอิงสำหรับ GP-Pro EX "ภาคผนวก 1.4 พื้นที่ LS (เฉพาะวิธีการเชื่อมต่อโดยตรงเท่านั้น)"
	- โปรดดูรายละเอียดเกี่ยวกับไอคอนในตารางจากข้อควรระวังในคู่มือ

<sup>ี (</sup>รักบูลักษณ์และคำศัพท์ที่ใช้ในคู่มือ"

#### <span id="page-25-0"></span>รหัสอุปกรณ์และรหัสตำแหน่ง  $\,6$

ใช้รหัสอุปกรณ์และรหัสตำแหน่งเมื่อคุณเลือกชนิดตำแหน่งของการแสดงข้อมูลเป็น "Device & Address"

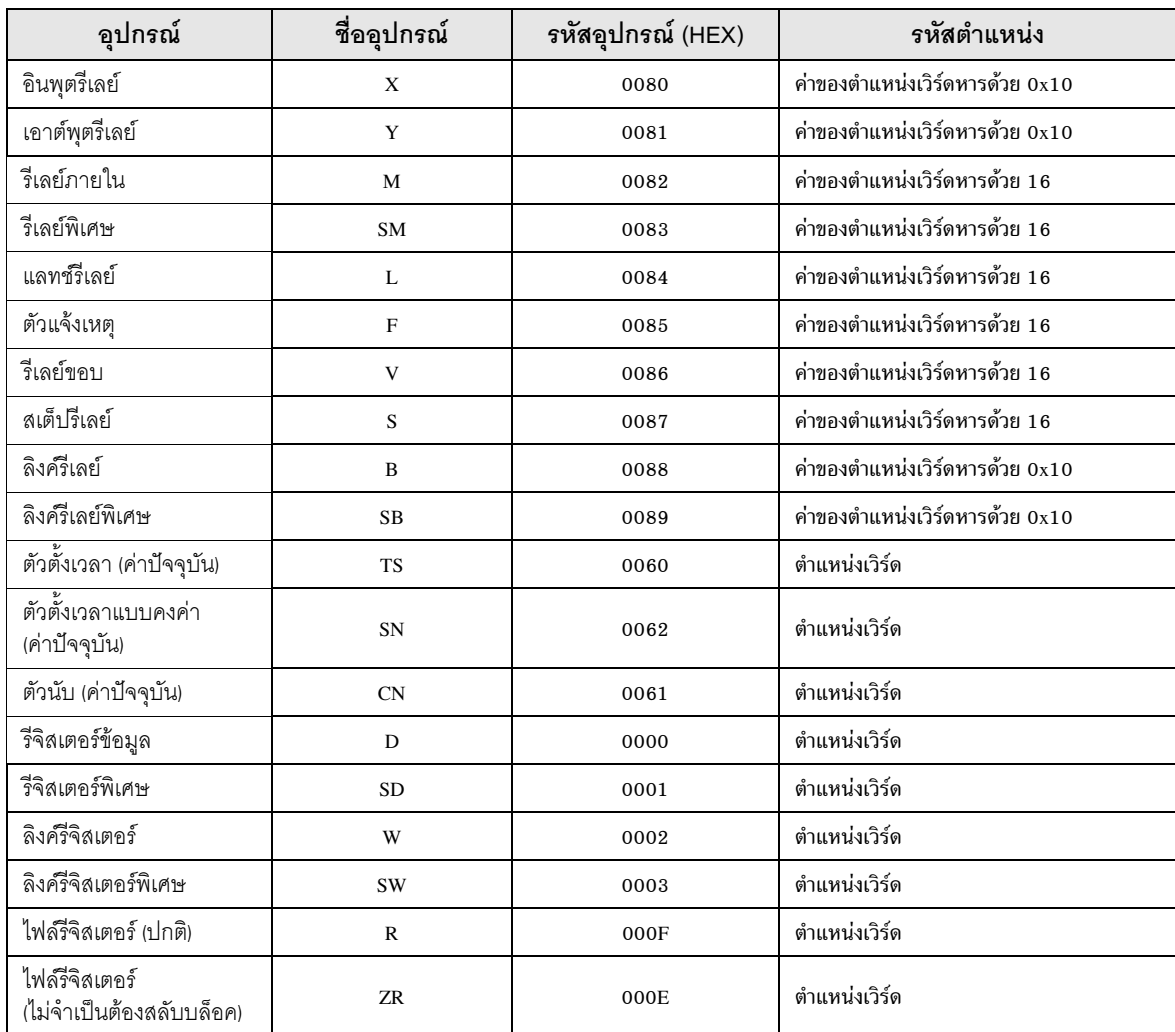

ต่อ

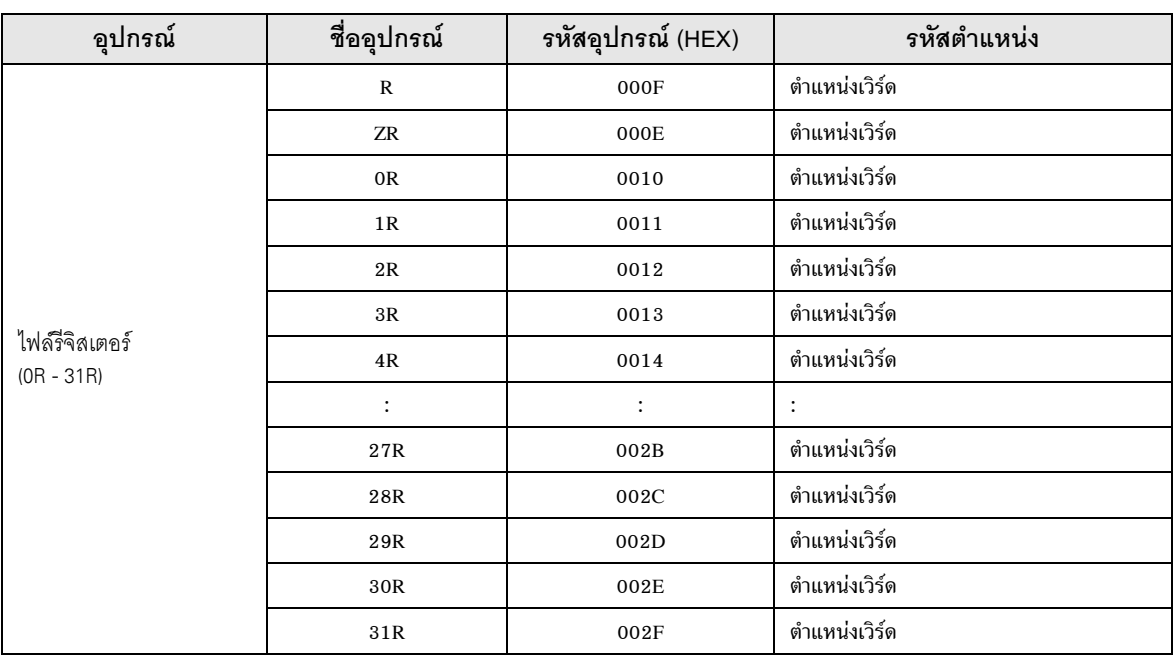

# <span id="page-27-0"></span>7 ข*้*อความแสดงข้อผิดพลาด

หน้าจอของจอแสดงผลจะแสดงข้อความแสดงข้อผิดพลาดในรูปแบบต่อไปนี้ "หมายเลข : ชื่ออุปกรณ์: ข้อความแสดง ข้อผิดพลาด (พื้นที่ที่เกิดข้อผิดพลาด)" คุณสามารถดูคำอธิบายของแต่ละรายการได้ที่ด้านล่าง

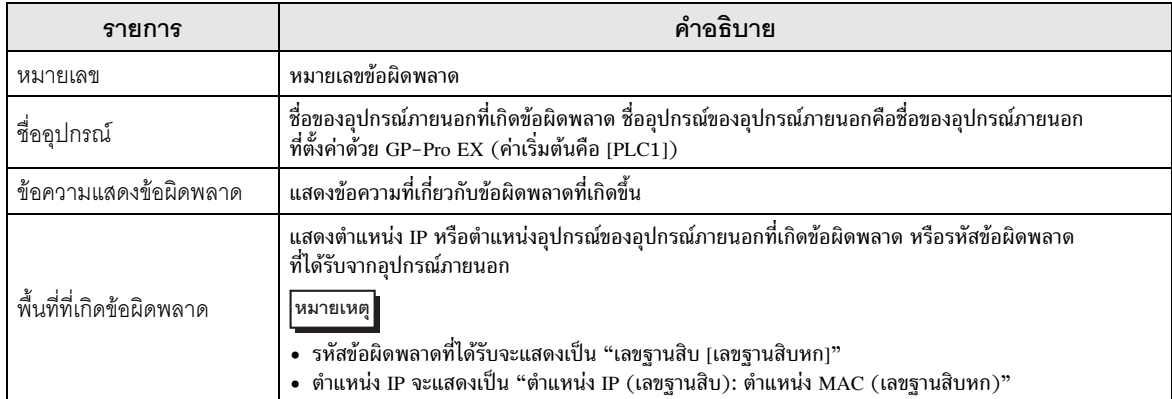

#### ตัวอย่างข้อความแสดงข้อผิดพลาด

"RHAA035: PLC1: Error has been responded for device write command (Error Code: 2 [02])"

<del>หมายเหตุ</del> • โปรดดูรายละเอียดเพิ่มเติมเกี่ยวกับรหัสข้อผิดพลาดที่ได้รับได้จากคู่มือของอุปกรณ์ภายนอก